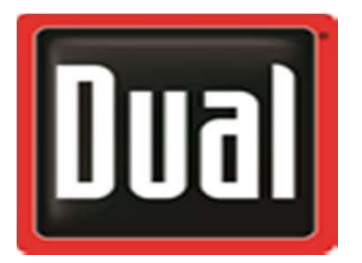

**XHUD1000 Quick Start For XHUD1000 & XGPS190 with Apple**

- **1. Turn on the XGPS190 and choose your XGPS190 under the Bluetooth list from the iPad settings.**
- **2. Power up XHUD1000. Dual logo will appear on HUD screen. After logo disappears, open Dual ADS-B Status Tool app.**
- **3. Go to HUDControl tab of app, and tap the "XHUD" switch to connect HUD.**
- **4. Tap "Bluetooth" and choose the XGPS190.**

**Your HUD should now be connected. You can select AHRS, Traffic, and other settings from HUD Control Tab.**

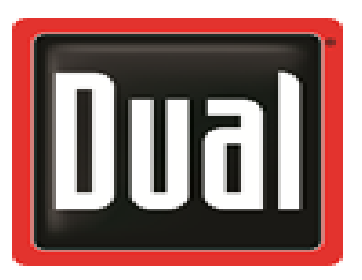

## **XHUD1000 Firmware update steps for Apple devices**

## **Reminders:**

- **When updating firmware, ONLY HUD and Apple device should be powered on. Do not power up portable GPS receiver or other devices.**
- **Ensure that WiFi and Bluetooth are enabled in Apple device, and that Apple device is connected to internet.**
- **Do not unplug HUD during firmware update process.**
- **1. Power up XHUD1000. Dual logo will appear on HUD screen for a few seconds. After logo disappears, open Dual ADS-B Status Tool app.**
- **2. Select HUDControl tab, and tap 'XHUD' to connect your HUD.**
- **3. Tap 'HUD Software Version'.**
- **4. Tap 'Download and Install' and follow the instructions on Apple device. Loading will take several minutes.**